# **KEYENCE** Barcode Series

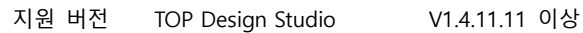

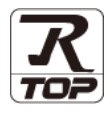

## **CONTENTS**

Touch Operation Panel을 사용해주시는 고객님께 감사 드립니다.

- 1. 시스템 구성 [2 페이지](#page-1-0) 접속에 필요한 기기, 각 기기의 설정, 케이블, 구성 가능한 시스 템에 대해 설명합니다.
- 2. 외부 장치 선택 3 [페이지](#page-2-0) TOP 기종과 외부 장치를 선택합니다.

# 3. TOP 통신 설정 4 [페이지](#page-3-0)

TOP 통신 설정 방법에 대해서 설명합니다.

4. 케이블 표 11 [페이지](#page-10-0) 본 절을 참조하여 외부 장치와 통신 가능한 어드레스를 확인하 십시오.

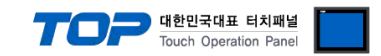

# <span id="page-1-0"></span>1. 시스템 구성

TOP와 "KEYENCE Barcode Series"의 시스템 구성은 아래와 같습니다.

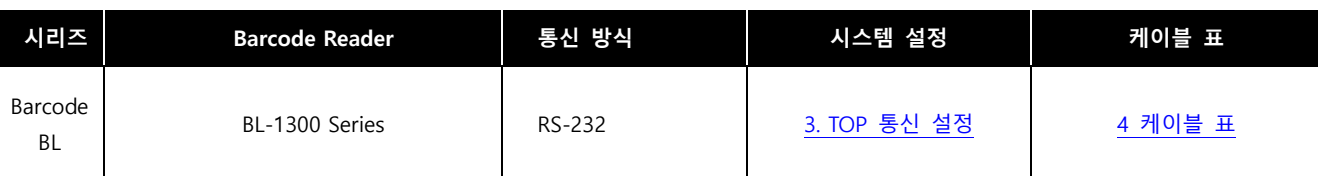

#### ■ 연결 구성

ㆍ1 : 1 연결

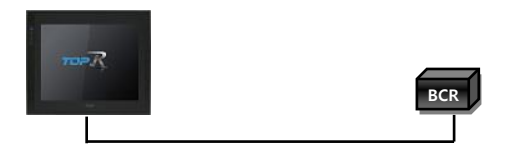

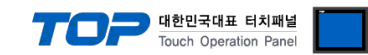

# <span id="page-2-0"></span>2. 외부 장치 선택

■ TOP 모델 및 포트 선택 후 외부 장치를 선택합니다.

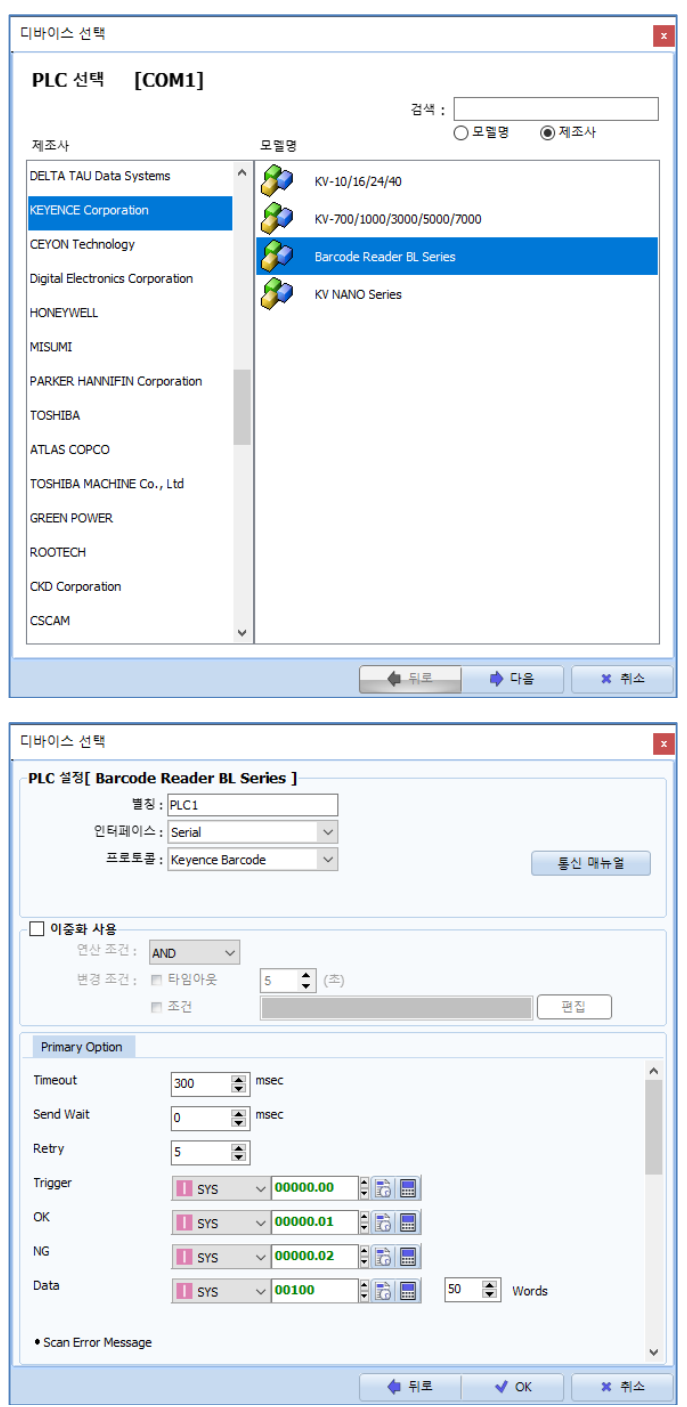

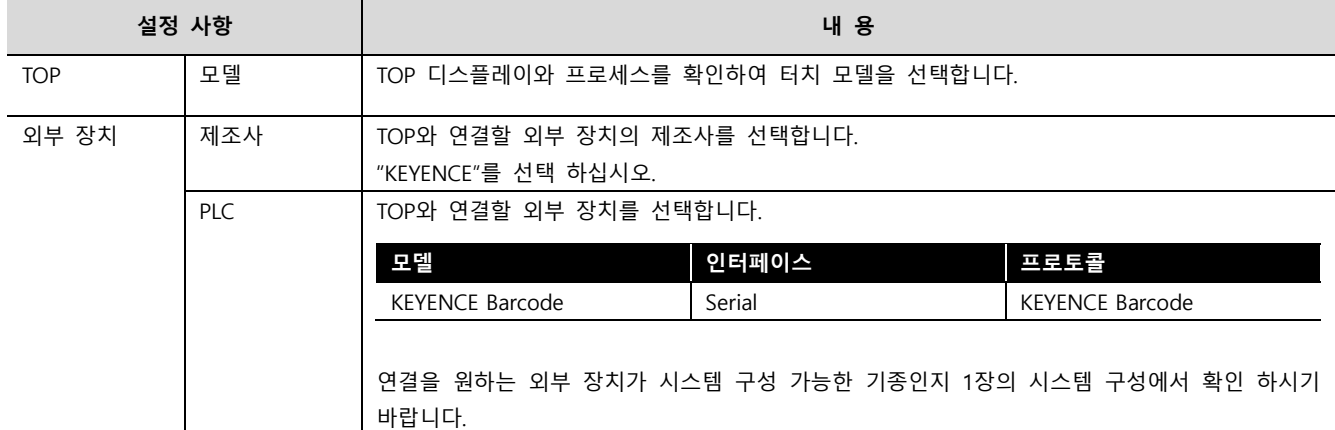

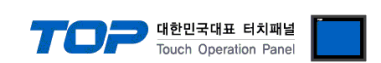

## <span id="page-3-0"></span>3. TOP 통신 설정

통신 설정은 TOP Design Studio 혹은 TOP 메인 메뉴에서 설정 가능 합니다. 통신 설정은 외부 장치와 동일하게 설정해야 합니다.

#### 3.1 TOP Design Studio 에서 통신 설정

#### (1) 통신 인터페이스 설정

■ [ 프로젝트 > 프로젝트 속성 > TOP 설정 ] → [ 프로젝트 옵션 > "HMI 설정 사용" 체크 > 편집 > 시리얼 ] – TOP 통신 인터페이스를 TOP Design Studio에서 설정합니다.

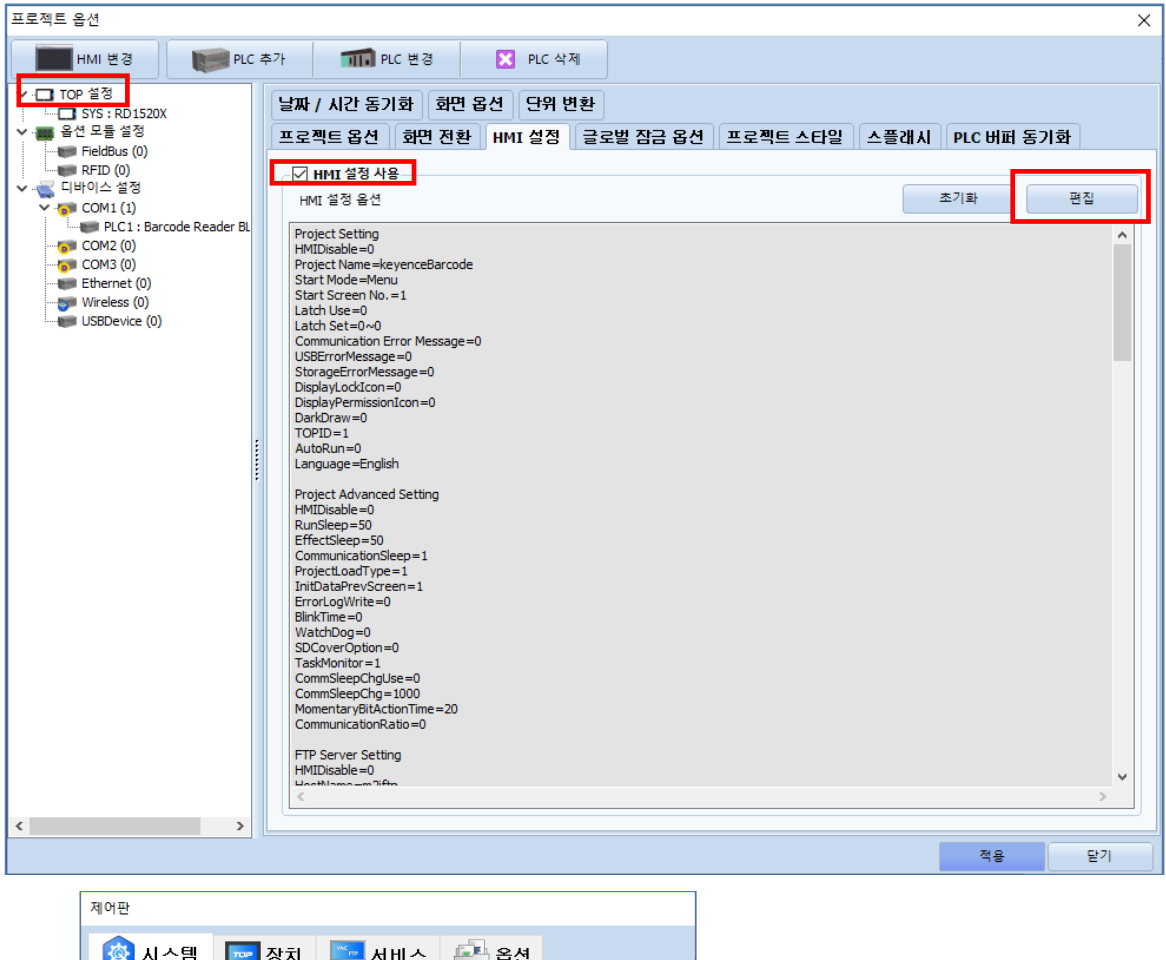

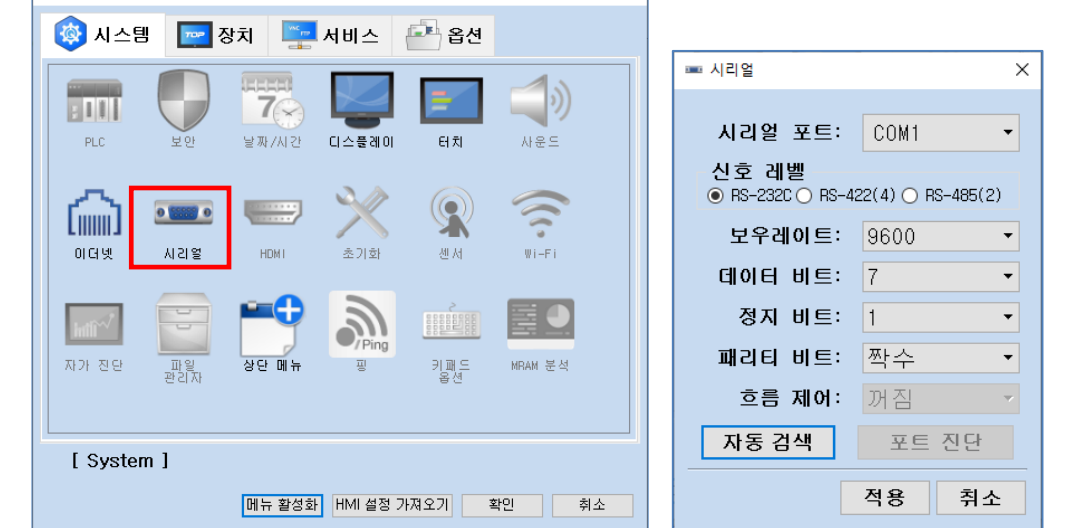

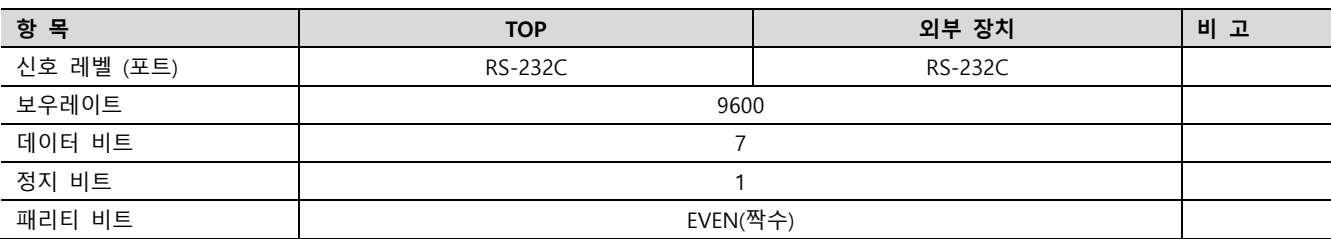

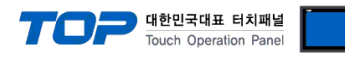

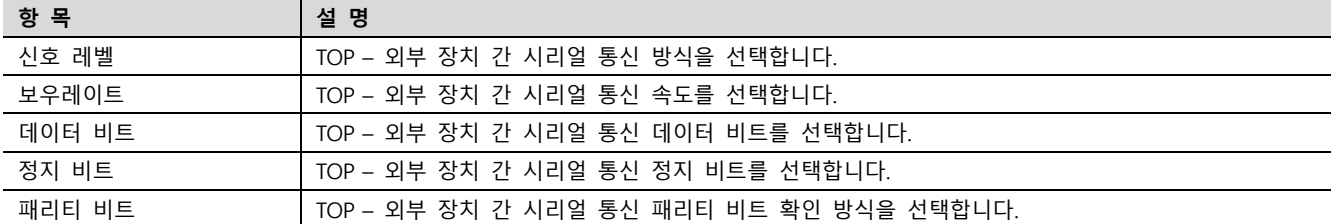

#### (2) 통신 옵션 설정

■ [ 프로젝트 > 프로젝트 속성 > PLC 설정 > COM > "PLC1 : KEYENCE Barcode" ] –KEYENCE Barcode 통신 드라이버의 옵션을 TOP Design Studio에서 설정합니다.

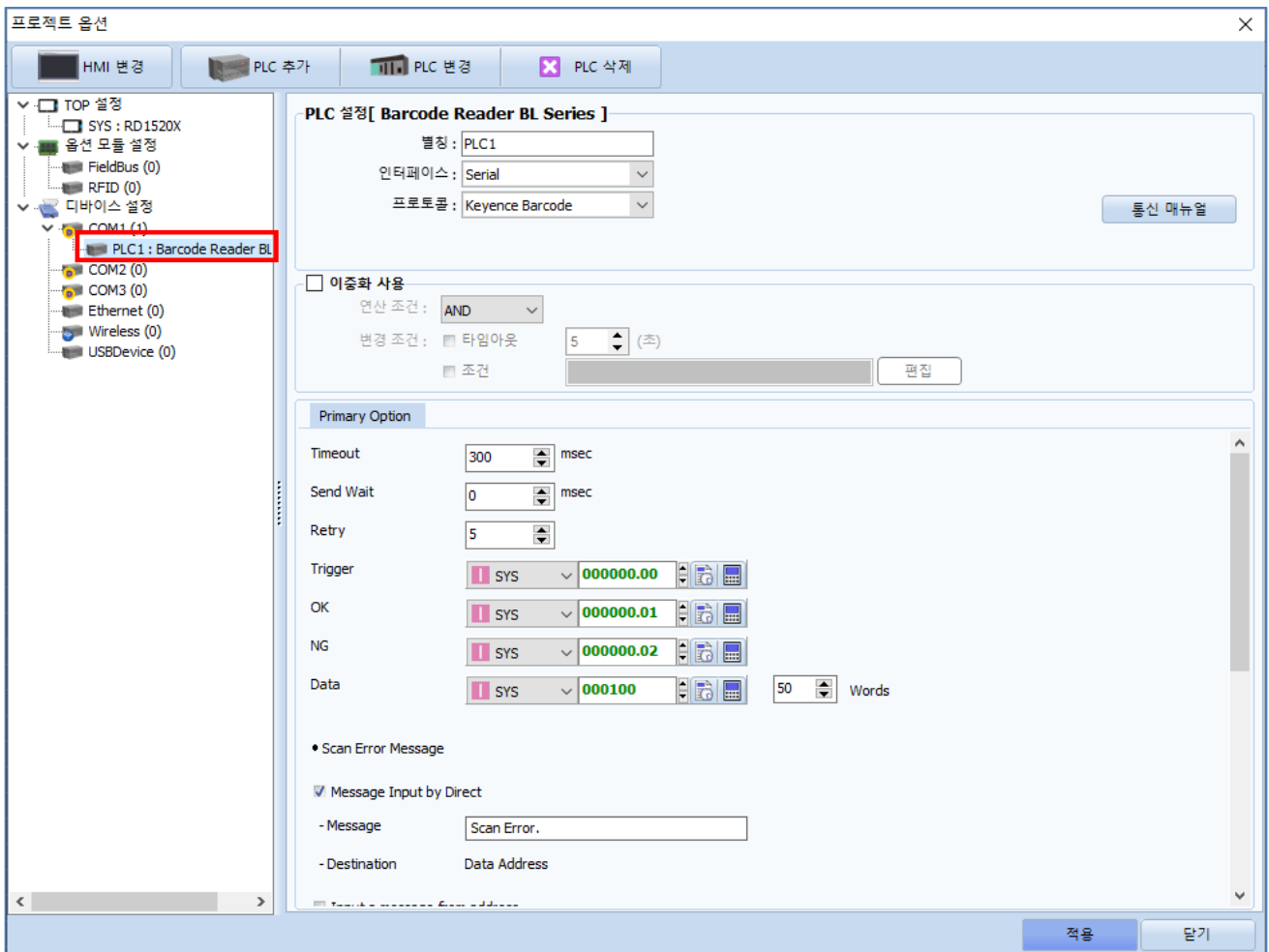

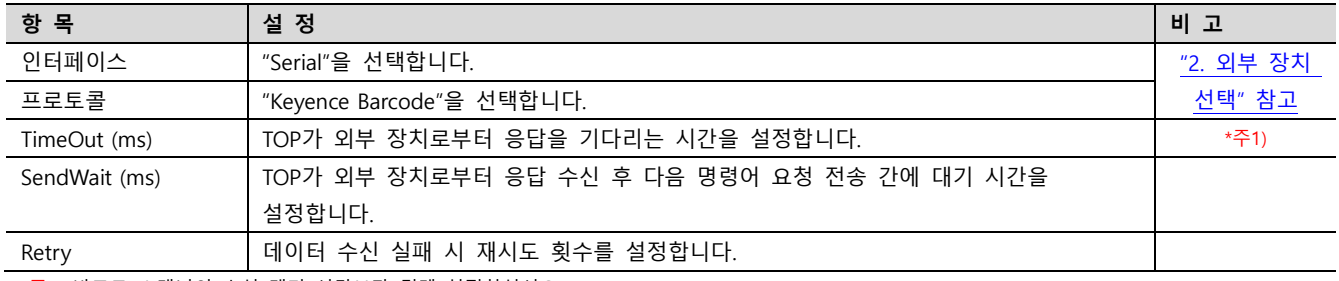

\*주1) 바코드 스캐너의 수신 대기 시간보다 길게 설정하십시오.

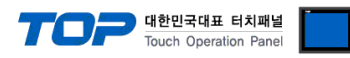

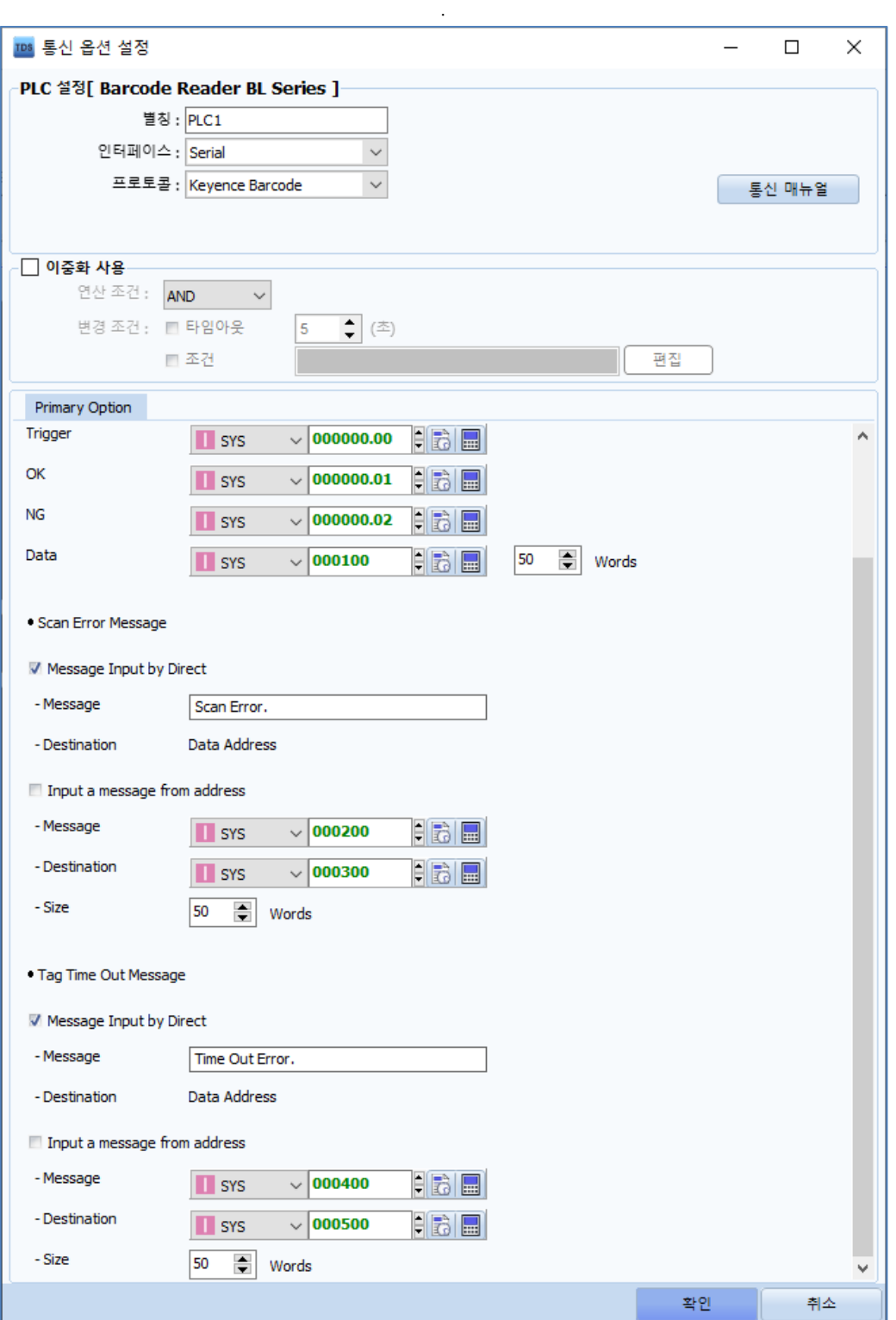

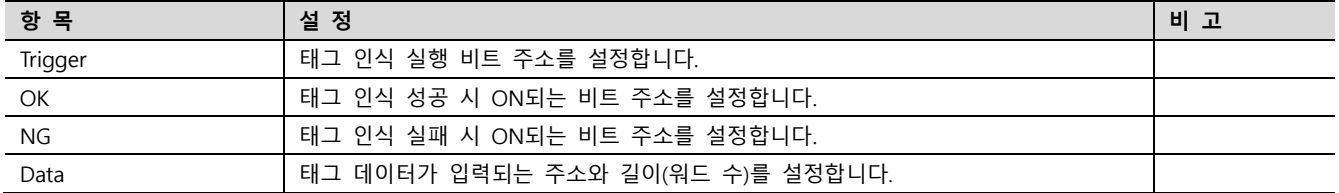

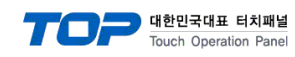

#### ※ Scan Error Message

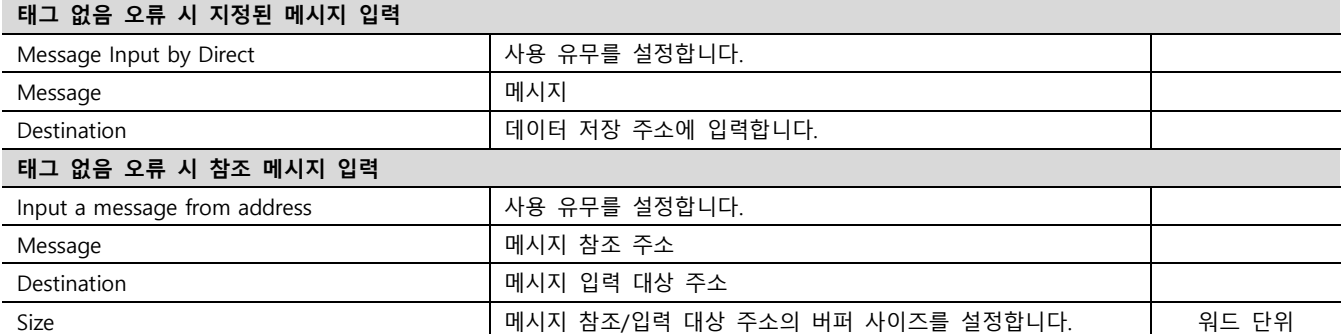

## ※ Tag Time Out Message

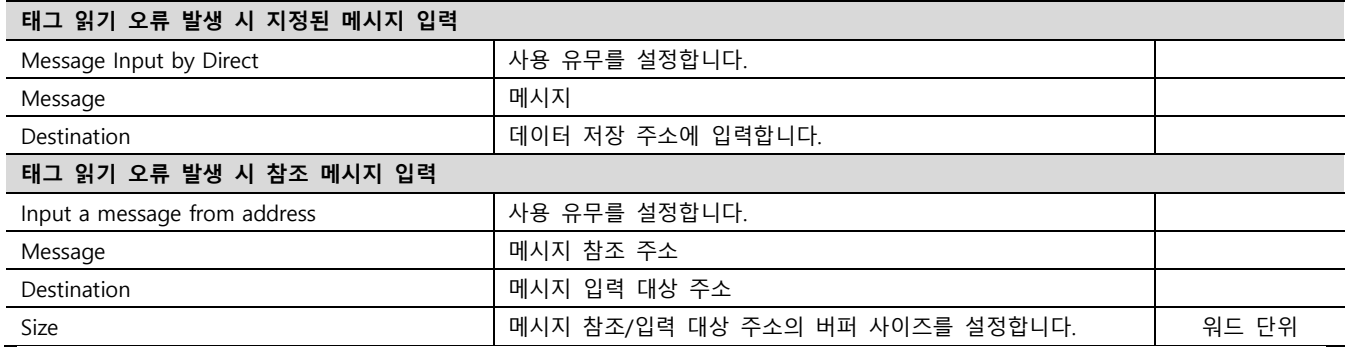

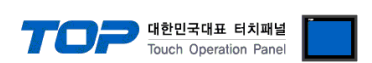

## 3.2 TOP 에서 통신 설정

※ "3.1 TOP Design Studio 에서 통신 설정" 항목의 "HMI 설정 사용"을 체크 하지 않은 경우의 설정 방법입니다.

■ TOP 화면 상단을 터치하여 아래로 드래그 합니다. 팝업 창의 "EXIT"를 터치하여 메인 화면으로 이동합니다.

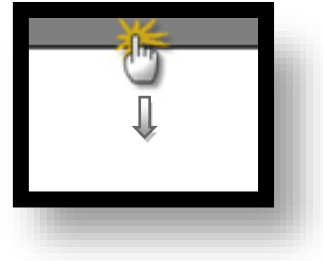

- (1) 통신 인터페이스 설정
	- [ 메인 화면 > 제어판 > 시리얼]

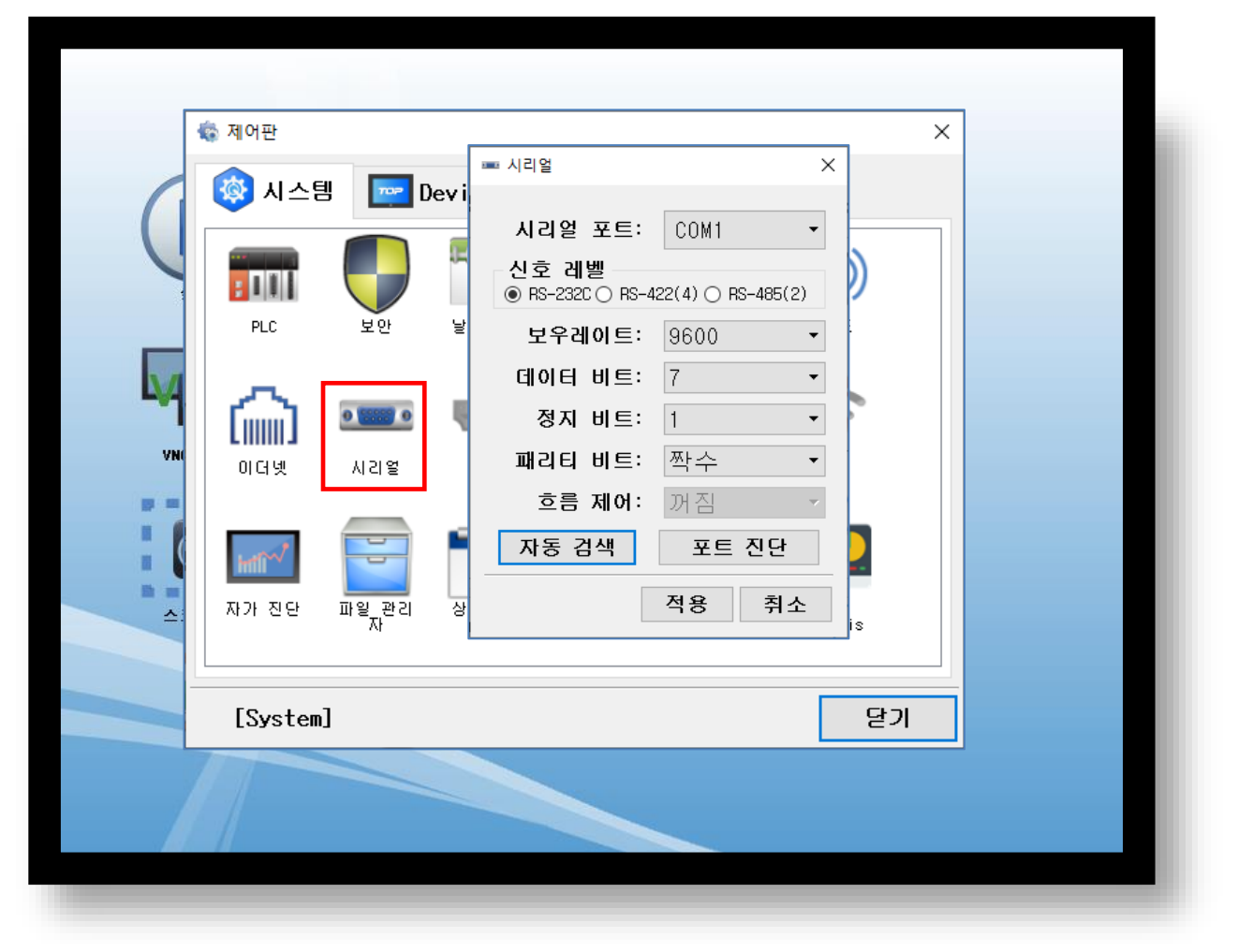

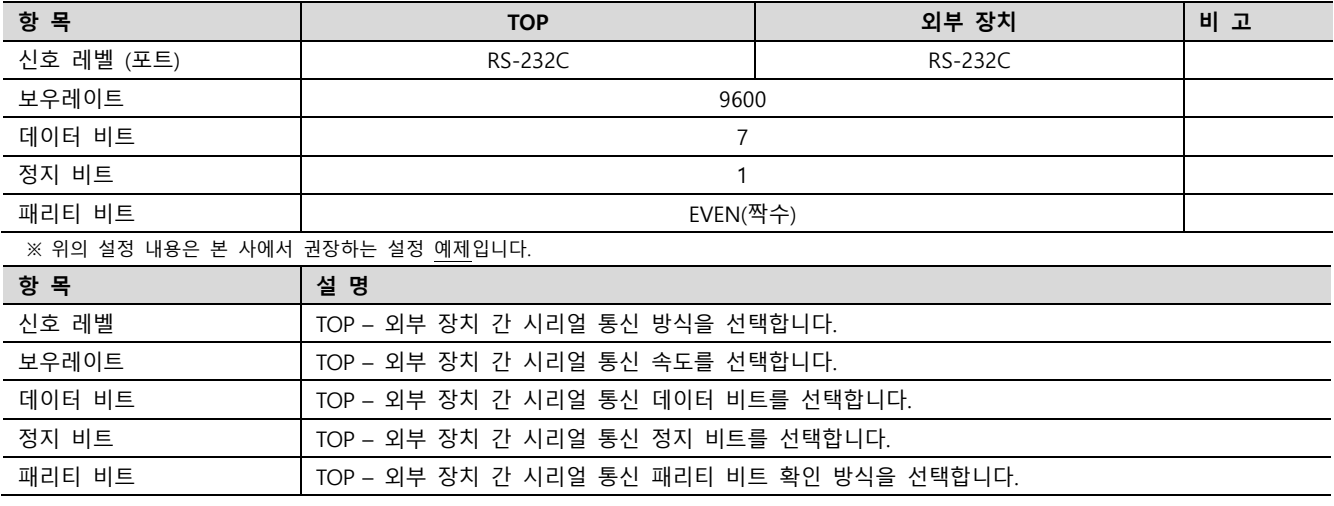

#### (2) 통신 옵션 설정

■ [ 메인 화면 > 제어판 > PLC ]

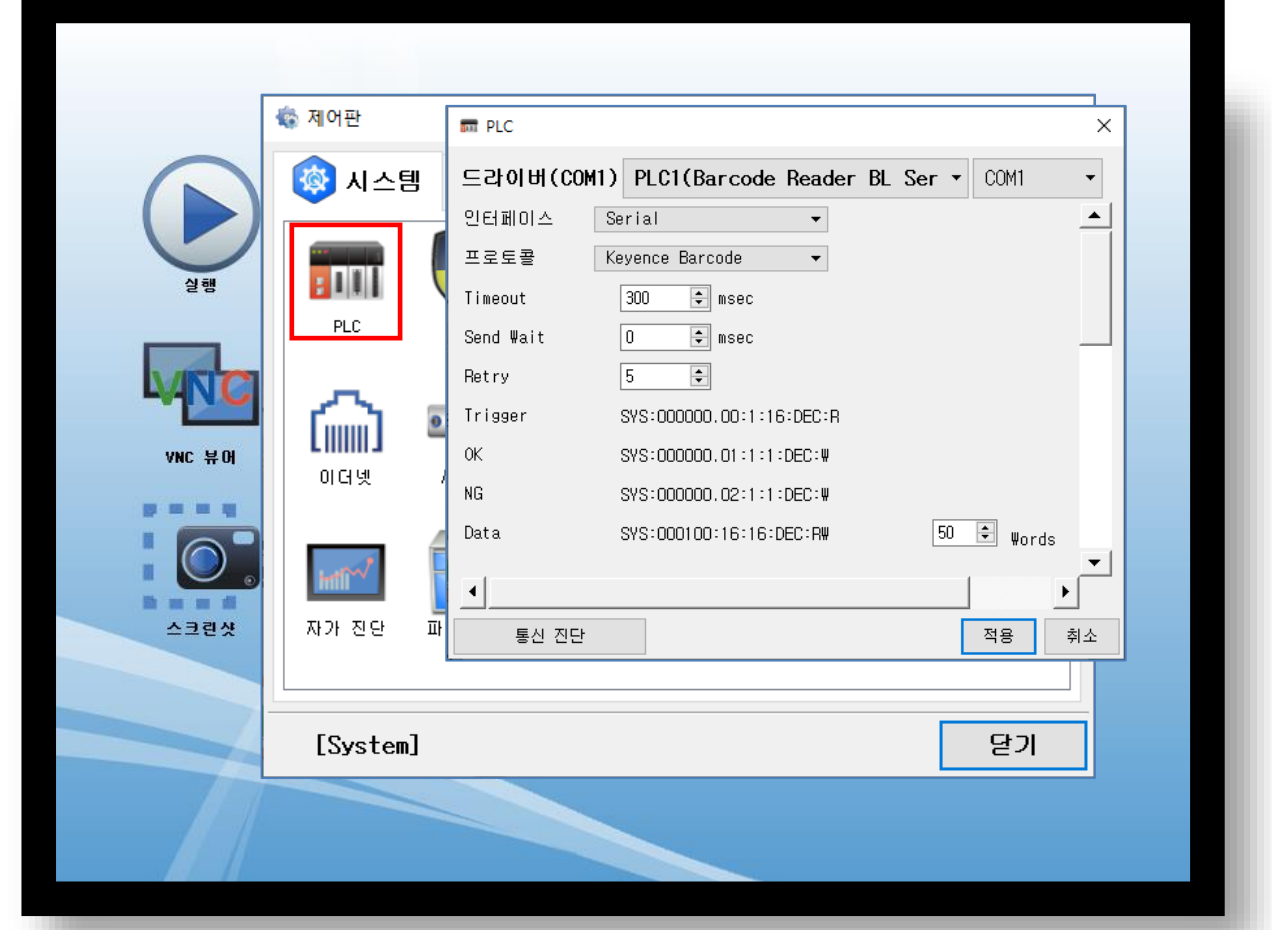

대한민국대표 터치패널<br>Touch Operation Panel

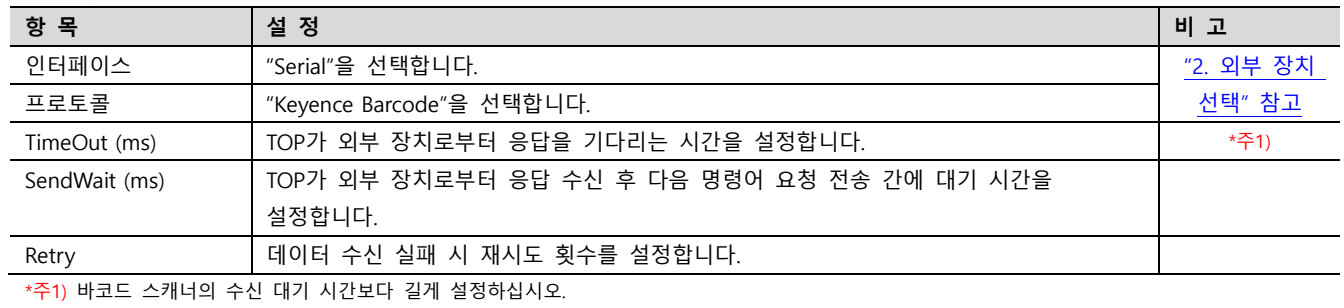

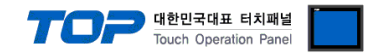

### 3.3 통신 진단

- TOP 외부 장치 간 인터페이스 설정 상태를 확인
- TOP 화면 상단을 터치하여 아래로 드래그. 팝업 창의 "EXIT"를 터치하여 메인 화면으로 이동한다

- [ 제어판 > 시리얼 ] 에서 사용 하고자 하는 포트(COM1/COM2/COM3) 설정이 외부 장치의 설정 내용과 같은지 확인한다

- 포트 통신 이상 유무 진단
- [ 제어판 > PLC ] 에서 "통신 진단"을 터치한다.

- 화면 상에 Diagnostics 다이얼로그 박스가 팝업 되며 진단 상태를 판단한다.

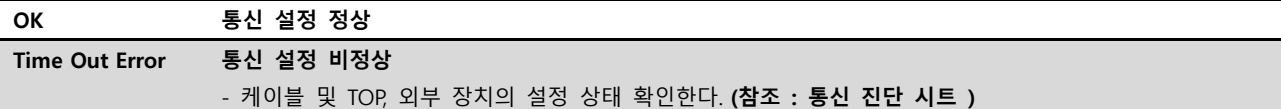

■ 통신 진단 시트

- 외부 단말기와 통신 연결에 문제가 있을 경우 아래 시트의 설정 내용을 확인 바랍니다.

| 항목         | 내용             |         | 확인        |           | 참 고                     |
|------------|----------------|---------|-----------|-----------|-------------------------|
| 시스템 구성     | 시스템 연결 방법      |         | <b>OK</b> | <b>NG</b> | 1. 시스템 구성               |
|            | 접속 케이블 명칭      |         | OK        | NG        |                         |
| <b>TOP</b> | 버전 정보          |         | OK        | <b>NG</b> |                         |
|            | 사용 포트          |         | OK        | <b>NG</b> |                         |
|            | 드라이버 명칭        |         | OK        | <b>NG</b> |                         |
|            | 기타 세부 설정 사항    |         | OK        | <b>NG</b> |                         |
|            | 상대 국번          | 프로젝트 설정 | <b>OK</b> | <b>NG</b> | 2. 외부 장치 선택<br>3. 통신 설정 |
|            |                | 통신 진단   | OK        | <b>NG</b> |                         |
|            | 시리얼 파라미터       | 전송 속도   | OK        | <b>NG</b> |                         |
|            |                | 데이터 비트  | OK        | <b>NG</b> |                         |
|            |                | 정지 비트   | OK        | <b>NG</b> |                         |
|            |                | 패리티 비트  | OK        | <b>NG</b> |                         |
| 외부 장치      | CPU 명칭         |         | OK        | <b>NG</b> |                         |
|            | 통신 포트 명칭(모듈 명) |         | OK        | <b>NG</b> | 4. 외부 장치 설정             |
|            | 프로토콜(모드)       |         | OK        | NG.       |                         |
|            | 설정 국번          |         | OK        | <b>NG</b> |                         |
|            | 기타 세부 설정 사항    |         | OK        | <b>NG</b> |                         |
|            | 시리얼 파라미터       | 전송 속도   | OK        | <b>NG</b> |                         |
|            |                | 데이터 비트  | OK        | NG.       |                         |
|            |                | 정지 비트   | OK        | <b>NG</b> |                         |
|            |                | 패리티 비트  | OK        | NG.       |                         |
|            | 어드레스 범위 확인     |         |           |           | 6. 지원 어드레스              |
|            |                |         | OK        | <b>NG</b> | (자세한 내용은 PLC 제조사의 매뉴얼을  |
|            |                |         |           |           | 참고 하시기 바랍니다.)           |

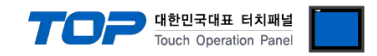

# <span id="page-10-1"></span>4. 케이블 표

본 Chapter는 TOP와 해당 기기 간 정상 통신을 위한 케이블 다이어그램을 소개 합니다.

(본 절에서 설명되는 케이블 다이어그램은 "KEYENCE Barcode."의 권장사항과 다를 수 있습니다)

## ■ KEYENCE Barcode (1 : 1 연결)

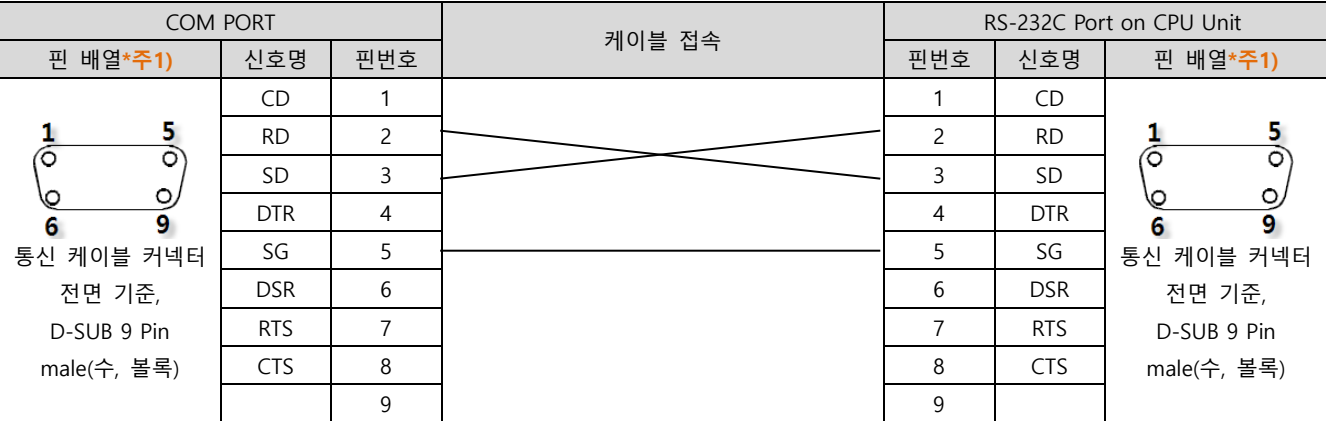

<span id="page-10-0"></span>\*주1) 핀 배열은 케이블 접속 커넥터의 접속면에서 본 것 입니다.